# Open Refine

For efficient data cleaning

Open the Orders.csv text file using a text editor and take a look. Does everything make sense? Are there going to be any special formatting issues? What else do you see?

Okay now open the file in Google Sheets.

Let's use the skills we learned in Derek's Evaluating Data lecture to assess this data. What problems do you observe?

Clearly we need to standardize some of the fields.

- Names
- Addresses
- Cities

Example:

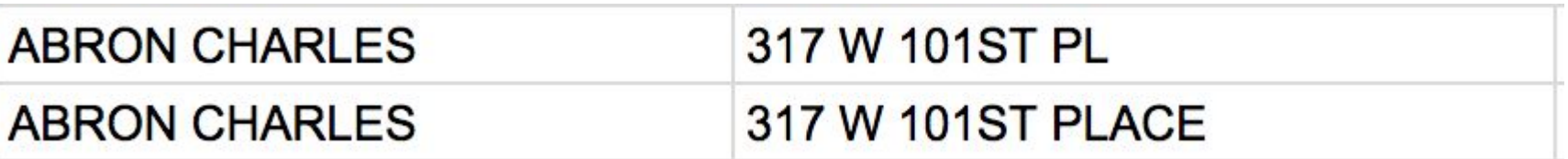

Go to the applications folder and click Open Refine to open. This should automatically launch a browser window. If it doesn't you can go here: <http://127.0.0.1:3333/>

(Refine can sometimes be a bit buggy.)

#### Import the Orders.csv dataset.

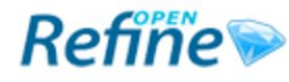

A power tool for working with messy data.

#### **Create Project**

Open Project

**Import Project** 

**Language Settings** 

#### Create a project by importing data. What kinds of data files can I import?

TSV, CSV, \*SV, Excel (.xls and .xlsx), JSON, XML, RDF as XML, and Google Data documents are all sup extensions.

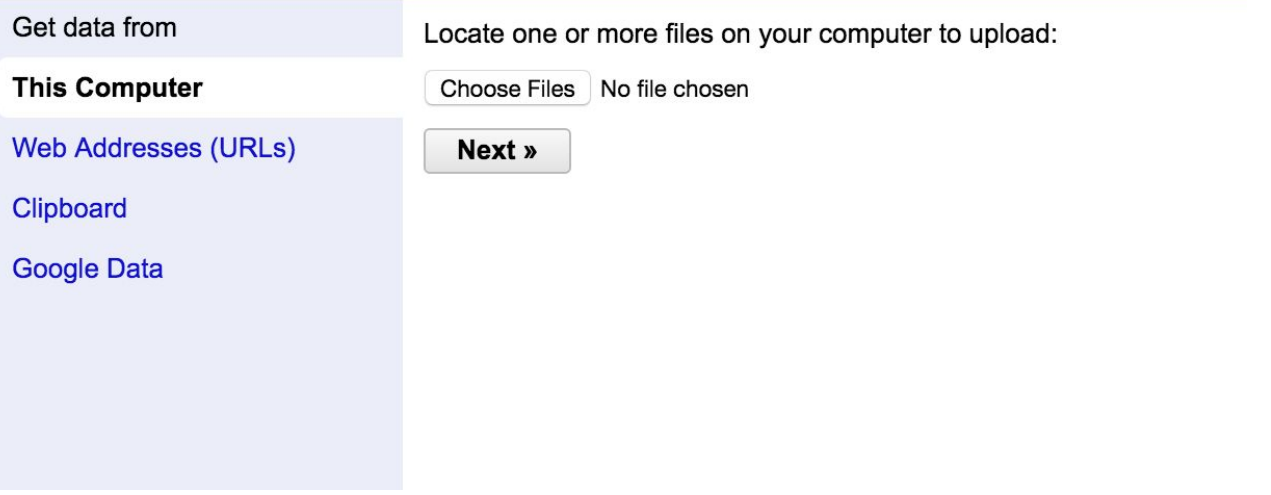

Once uploaded, you should see a preview. Check it out: Does it look right?

Note the options in the lower right-hand corner of the screen. Has Open Refine selected the right ones?

Refine A power tool for working with messy data.

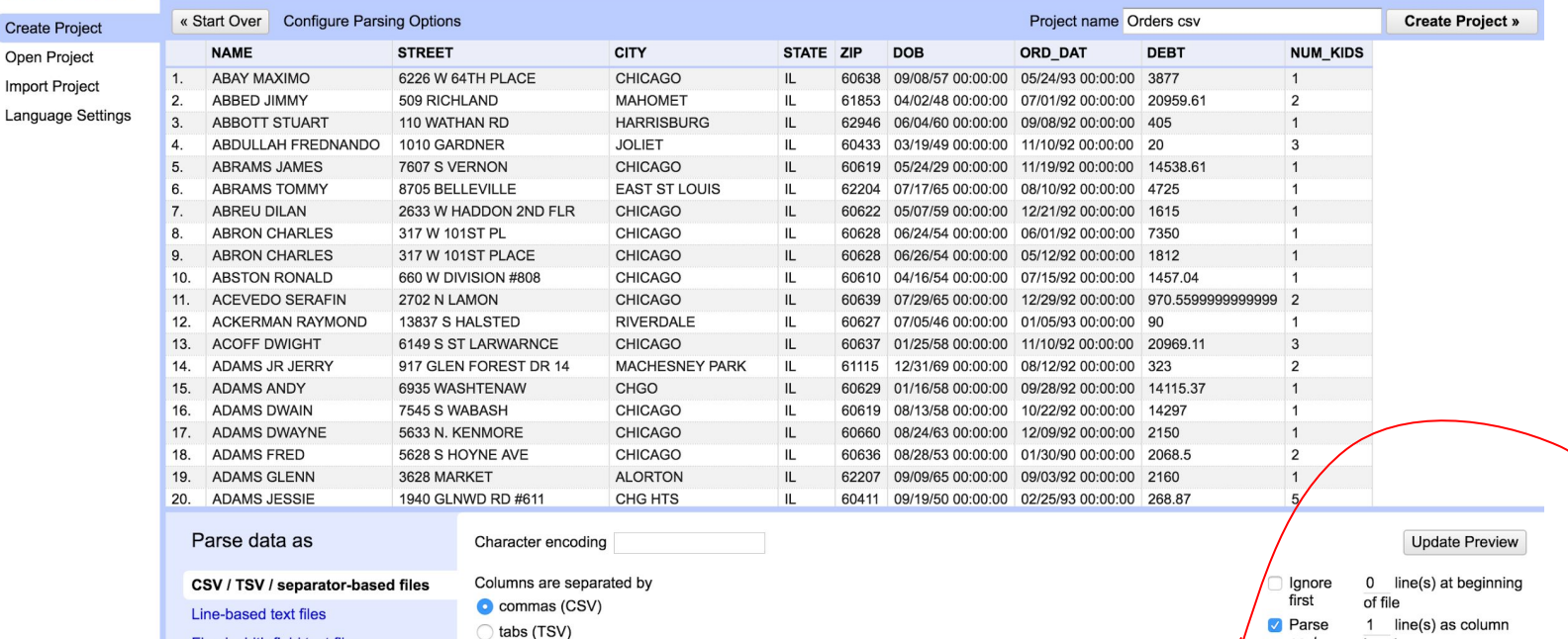

next

Discard

initial

most

into

numbers,

dates, ...

marke ara

**Quotation** 

headers

Load at 0 row(s) of data

Parse cell text **V** Store blank

 $0$  row(s) of data

rows

Store blank

Store file

cells as nulls

Version 2.6-beta.1 [TRUNK]

Help About

**XML files Open Document Format** spreadsheets (.ods) **RDF/XML files** 

Fixed-width field text files

PC-Axis text files

**JSON files** 

RDF/N3 files

custom,

Escape special characters with \

If everything looks right, click 'Create Project' in the upper right corner to continue.

Open Refine relies on things called 'facets' to help us clean up data.

Click on the triangle next to the column header 'CITY' and select 'Text Facet' from the dropdown menu.

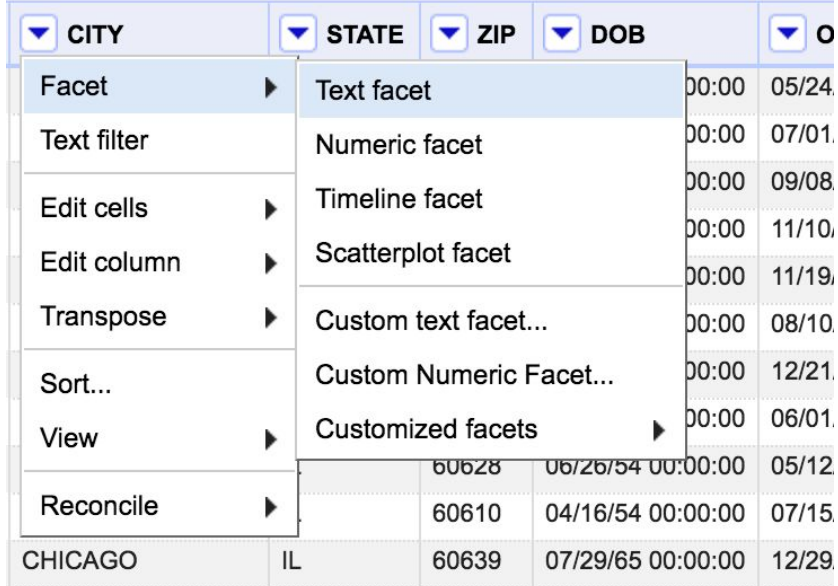

A 'facet box' will appear on the left side of your workspace. Click the cluster button to use one of Refine's most powerful features.

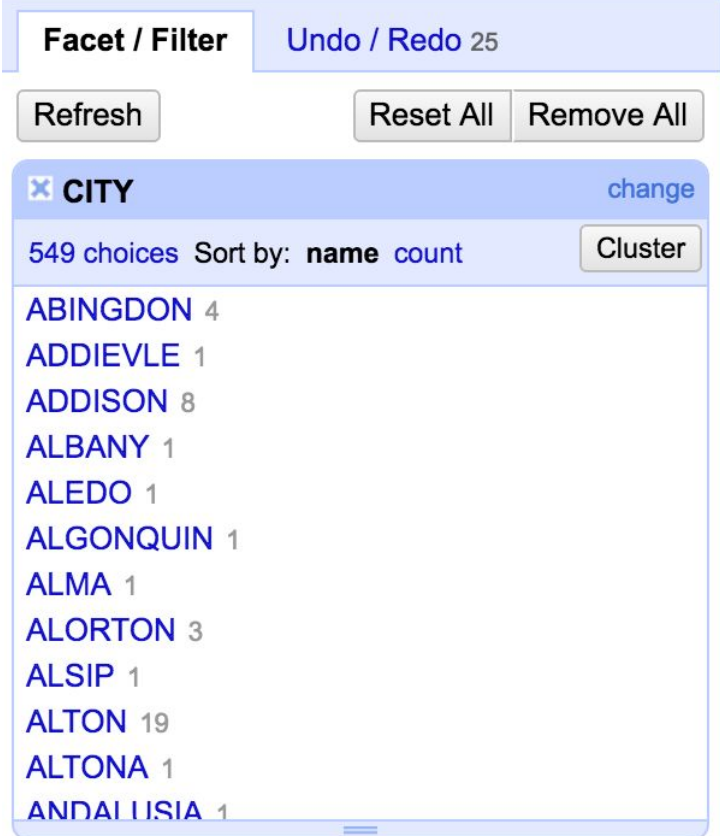

Clustering involves using different characteristics of words to group likely identical ones together. Some clustering techniques rely on having letters in common. Others group together words that sound alike even if they are spelled differently. Each method has strengths and weaknesses, so it's useful to try more than one.

#### The default clustering method doesn't get us that many matches.

#### **Cluster & Edit column "CITY"**

This feature helps you find groups of different cell values that might be alternative representations of the same thing. For example, the ty york" are very likely to refer to the same concept and just have capitalization differences, and "GA [del" and "Godel" probably refer to the

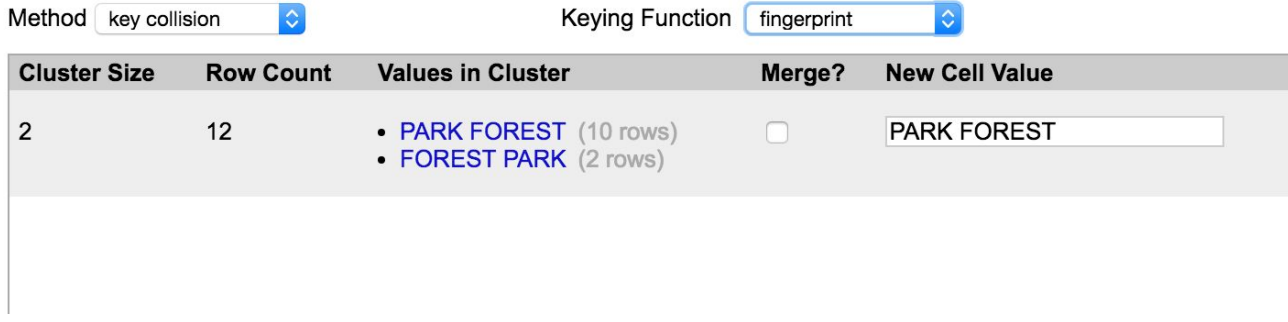

Is this a match we want? Hard to say. If you hover, you get the option to 'Browse this Cluster'. Click that. A new window will pop open showing just the rows that would be included in that potential cluster.

In this case we can see that the two cities have different zipcodes. They're probably not actually a match.

Close the additional window to return to the complete data.

#### Let's click 'Cluster' again, and try a different clustering method:

#### **Cluster & Edit column "CITY"**

This feature helps you find groups of different cell values that might be alternative representations of the same thing. For exyork" are very likely to refer to the same concept and just have capitalization differences, and "GATdel" and "Godel" probabl

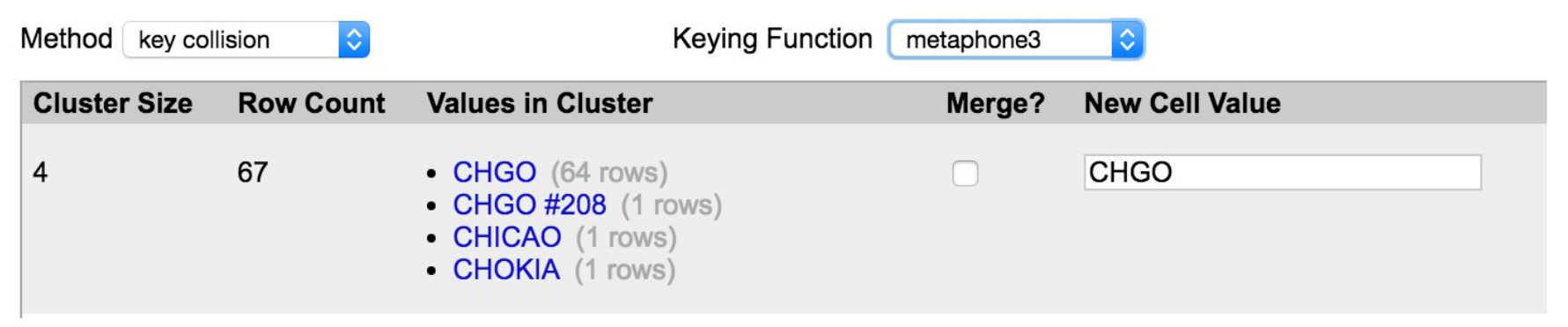

Browse the suggested clusters. Some will look good. Some won't. If you see one that makes sense, check the 'merge' checkbox. Then make sure the 'New cell value' is appropriate. If not, you can edit it.

When you're finished with a cluster, or clusters, you can click 'Merge selected and re-cluster' or 'Merge selected and close.'

It's a good idea to work your way through the different clustering options.

Refine also has some other useful functions you can explore.

- Splitting cells
- **Trimming white space**
- Changing field data types.